# **Guarding Expert Mobile Client Software**

**User Manual** 

Thank you for purchasing our product. This manual applies to Guarding Expert (iPhone) mobile client software; please read it carefully for the better use of this software.

The contents in this manual are subject to change without notice.

## **Contents**

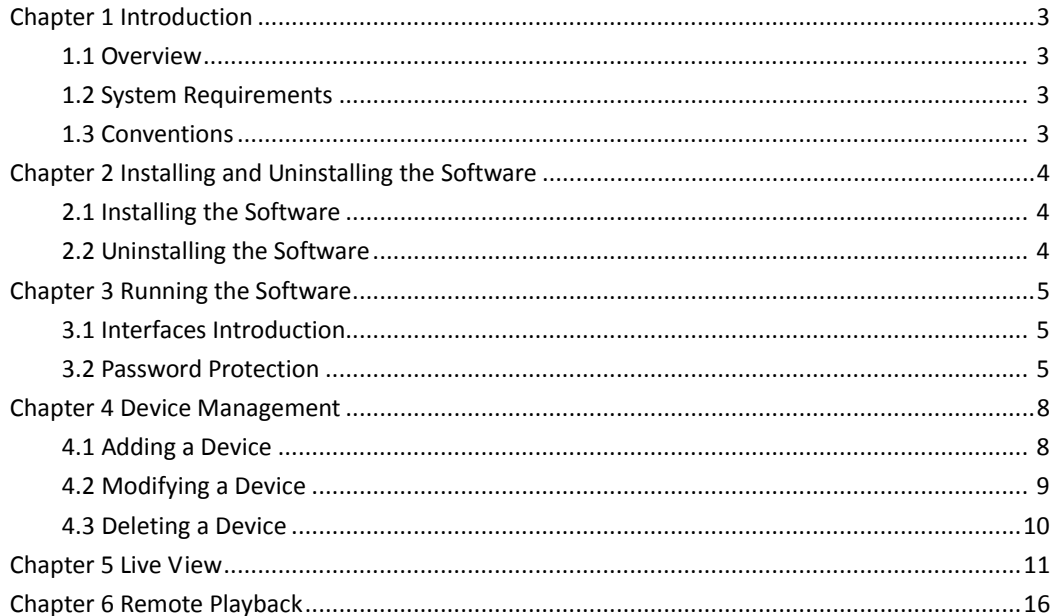

## **Chapter 1 Introduction**

## **1.1 Overview**

Guarding Expert mobile client software, which is designed for iPhone on the basis of iOS (Version 4.3 or higher), can be used to remotely monitor the live video from embedded DVR, NVR, network camera, network speed dome and encoder via wireless network, play back record files, locally store and manage pictures and videos, manage alarm notification and information, control alarm output and realize PTZ control as well.

With this software installed in your iPhone, you are able to log onto the front-end device via Wi‐Fi or 3G; besides, if there is no public IP available for the device, it's accessible by using a dynamic domain name, or by mapping ports to the public IP of router.

 $Notes:$ 

- 1. Wi‐Fi or 3G access service must be supported by the iPhone.
- 2. Network traffic charges may be produced during the use of this client software. Please refer to the local ISP.

## **1.2 System Requirements**

iOS 4.3 or higher version, including iPhone4, iPhone4S, iPhone5, iPhone5C and iPhone5S series products.

## **1.3 Conventions**

In order to simplify the description, we define the "Guarding Expert mobile client software" as "software" and "DVR, NVR, encoder, IP camera, IP speed dome" as "device" in the following chapters.

## **Chapter 2 Installing and Uninstalling the Software**

### **2.1 Installing the Software**

#### *Steps:*

- 1. Log onto the **App Store**.
- 2. Enter "Guarding Expert" to search the mobile client software.
- 3. Download and install it to your iPhone.
- 4. After having installed the software successfully, you can click  $\bigodot$  to start the software.

### **2.2 Uninstalling the Software**

Click and hold the  $\odot$  in the program list until it changes to  $\odot$ . Click  $\odot$  to uninstall the mobile client software.

## **Chapter 3 Running the Software**

After having installed the software successfully, click  $\bullet$  to run the software.

## **3.1 Interfaces Introduction**

The software has six main functions, including Live View, Remote Playback, Device Management, Alarm Management, Picture & Video Management and Configuration.

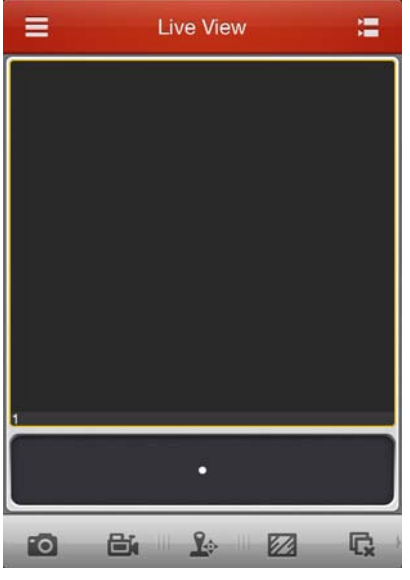

You can click  $\blacksquare$  to activate the main menu.

#### **Description of Main Menu**

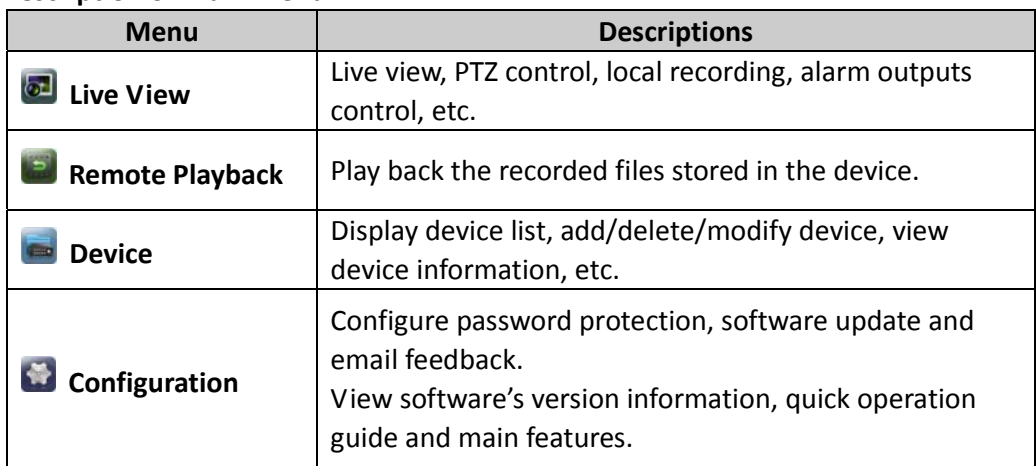

### **3.2 Password Protection**

With the password protection enabled, only the user that has the password can access the software.

#### **Task 1: Enable Password Protection** *Steps:*

1. Click  $\blacksquare$  and select to enter the Configuration interface.

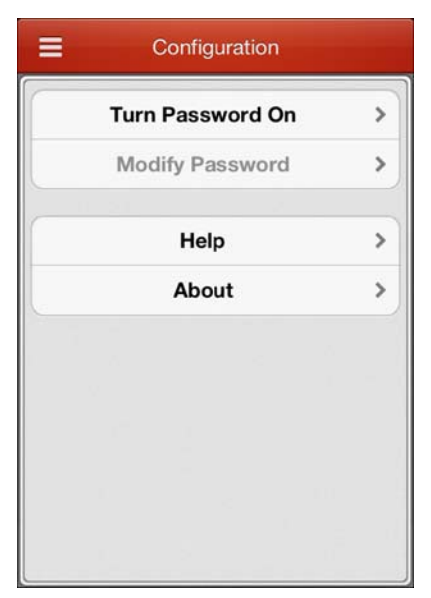

- 2. Click **Turn Password On** to enter the password settings interface.
- 3. Enter the password for the software and confirm it to activate the password protection.

Next time, if you want to run the software after exit, you need to enter the password to log in first.

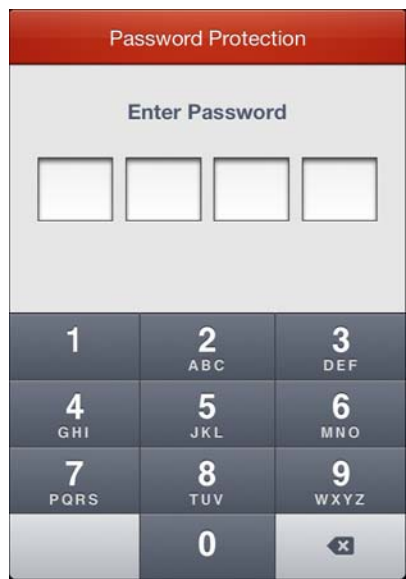

#### **Task 2: Modify the Password**

Click **Modify Password** and enter corresponding information to modify the password.

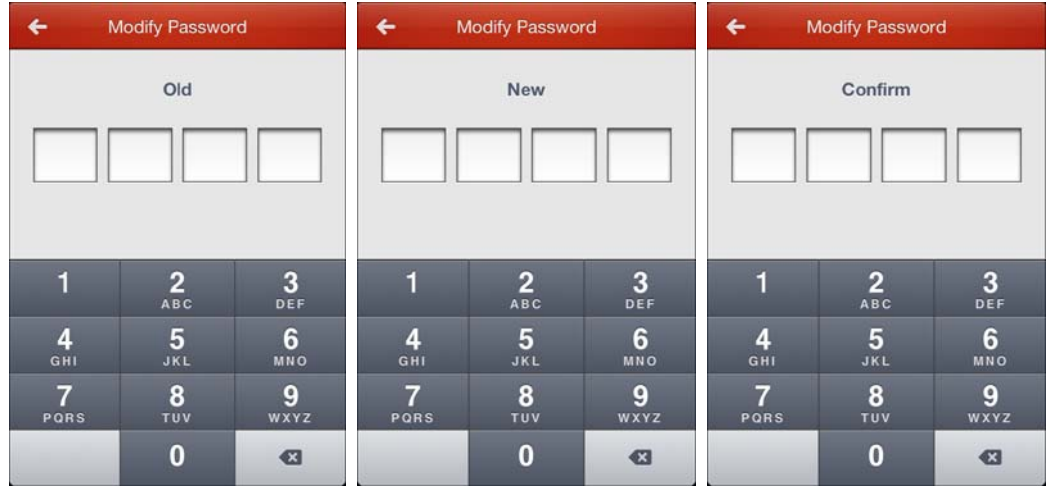

#### **Task 3: Disable Password Protection** *Steps:*

- 1. Click **Turn Password Off** to disable the password protection.
- 2. Enter the password to confirm the settings.

## **Chapter 4 Device Management**

## **4.1Adding a Device**

You need to add a device firstly that all operations such as live view, playback and device management can be accessible.

*Steps:*

1. Click  $\blacksquare$  and select  $\blacksquare$  to enter the Device Management interface.

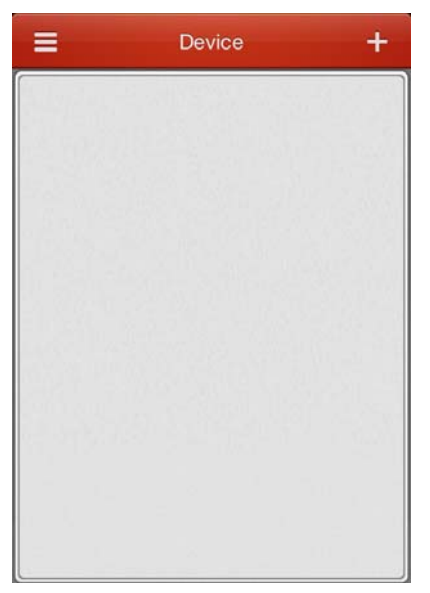

2. Click  $\pm$  to add a new device.

**Alias:** Edit a name for the device as desired.

**Register Mode:** Select the register mode to HiDDNS, IP/Domain, or IP Server.

- HiDDNS: When the device is registered on the HiDDNS server, you need to enter the HiDDNS server address and the device domain name registered on the server.
- IP/Domain: You can access the device through fixed IP address or domain name. You need to edit the IP address or domain address and the port of the device.
- IP Server: You can access the device through IP Server. You need to set the IP Server address, and device identifier which is the device name or device serial No..

**User Name:** Input the user name of the added device.

**Password:** Input the password of the added device.

**Camera No.:** The number of the camera(s) under the device can be obtained after the device is successfully added.

- 3. Enter the login user name and password of the device to be added.
- 4. Click  $\blacksquare$  to confirm the settings.

#### *Notes:*

- 1) If the device is successfully added, the software can obtain the camera information of the device.
- 2) Up to 100 devices can be added.
- 3) You can click **Start live view** to live view the newly added device. Please refer to *Chapter 5* for detailed operation about live view.

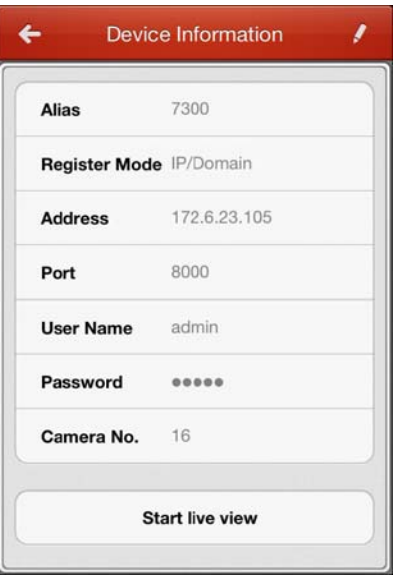

Click  $\blacktriangleleft$  to return to the Device Management interface. The successfully added new device will be displayed in the Device Management interface.

## **4.2Modifying a Device**

#### *Steps:*

- 1. In the Device Management interface, select a device and click the device item to view its parameters.
- 2. Click **4** and then you can modify the parameters of the device according to actual needs.

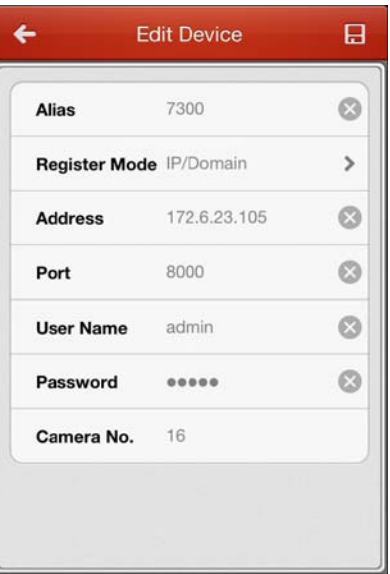

- 3. Click  $\blacksquare$  to save the modification.
- 4. Click  $\leftarrow$  to return to the Device Management interface.

## **4.3Deleting a Device**

In the Device Management interface, select a device and slide the item to access the

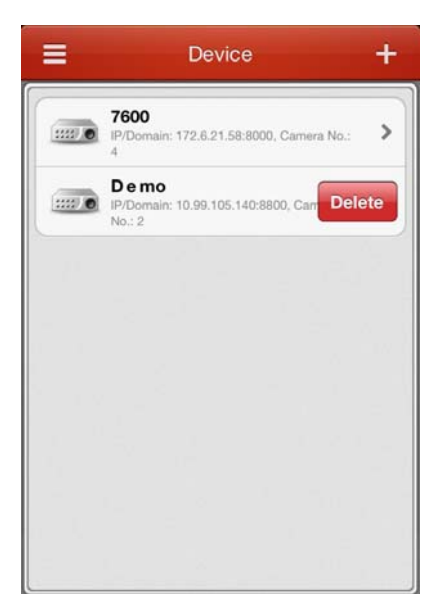

Delete button. Click Delete to delete the selected device.

## **Chapter 5 Live View**

After the device is successfully added, you can view live video from the devices, manage the alarm output of the device and control PTZ movement as well.

**Note:** The alarm output and PTZ control should be supported by the added device.

Click  $\blacksquare$  and select  $\blacksquare$  to enter the Live View interface. The screen will be displayed in 1‐division mode by default.

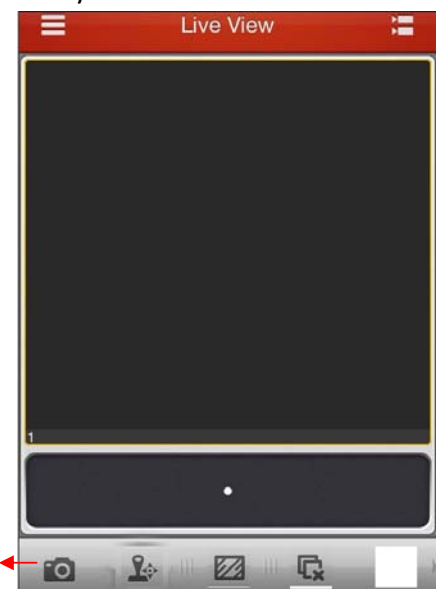

Icon toolbar

#### **Icon Description**

- Ĩ. Go to the Camera List interface.
- $\overline{\bullet}$ Capture picture of the selected live view window.
- $\mathbf{R}$ PTZ control panel.
- V) Image quality panel.
- C, Stop all the live view.
- $\blacktriangleleft$ Audio control.
- Ô Two‐way audio.
- Q Alarm output control panel.
- $\mathbf{\Theta}$ Digital zoom.

*Note:* You can slide the icon toolbar to show the hidden icons.

#### **Start Live View**

#### *Steps:*

1. Click  $\mathbf{t}$  to display the added camera list. Click a device node to list all the cameras under it.

*Note:* The name of the camera under the device is obtained from the device.

- 2. Check  $\Box$  checkbox in the device item to select all the cameras under it, or check  $\Box$  checkbox in the camera item to select the specific camera as desired. *Notes:*
	- 1) You can slide the camera list downwards to refresh the device status.
	- 2) If the channel-zero is supported by the device and it has been configured, you can select to live view by channel‐zero.
	- 3) The number (e.g.,  $\ket{1}$  indicates the displaying window No..
	- 4) If there is only one channel under the device, the icon of the device shows as  $\blacksquare$ . Otherwise, it shows as  $\blacksquare$

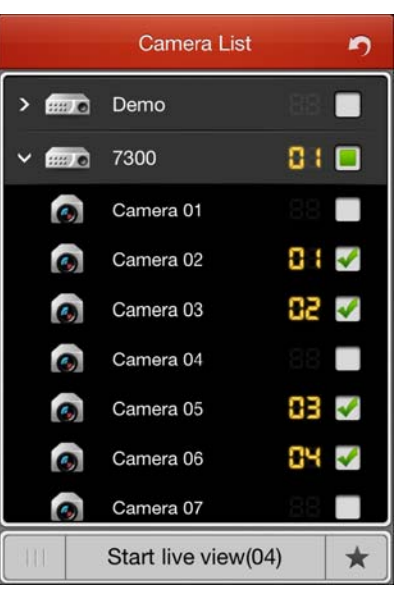

3. Click **Start live view** to start live view of the selected camera(s). Or you can click  $\Box$  to return to the Live View interface.

*Note:* Up to 16 cameras can be selected for live viewing at the same time.

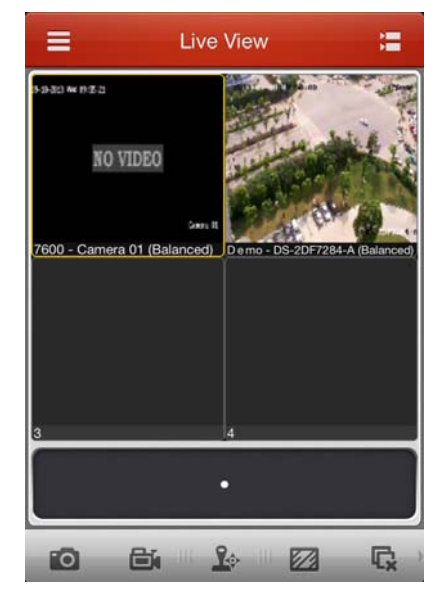

#### **Favorites Configuration**

You can add the commonly used camera(s) to the favorites so that you can access the camera(s) conveniently.

#### *Steps:*

- 1. Perform the *Step 1* and *Step 2* of *Start Live View* to select the camera(s).
- 2. Click  $\star$  to add the camera(s) to the Favorites.
- 3. In the pop‐up dialog box, enter the name for the favorites.
- 4. Click  $\frac{1}{2}$  confirm to save the settings.

The successfully added favorites will be shown in the device list area.

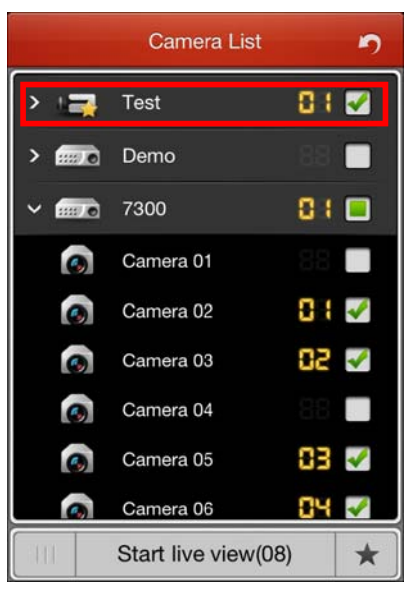

### **Record & Capture**

In live view mode, select a live viewing window and click the  $\Box$  to capture a picture of it.

The videos and pictures can be viewed and managed in the Picture & Video Management interface (refer to *Chapter 8*).

*Note:* It is recommended not to record 4 cameras simultaneously during live view due to the performance limit of the iPhone.

#### **PTZ Control**

In live view mode, select a playing window and click  $\mathbb{R}^6$  to activate PTZ control panel, and the  $\mathbb{R}^3$  changes to  $\mathbb{R}^3$ .

*Note:* The PTZ control should be supported by the added device.

You can slide on the live view window to realize the pan left/right and tilt up/down movements. You can also pinch two fingers together to zoom out or spread them apart to zoom in the live view.

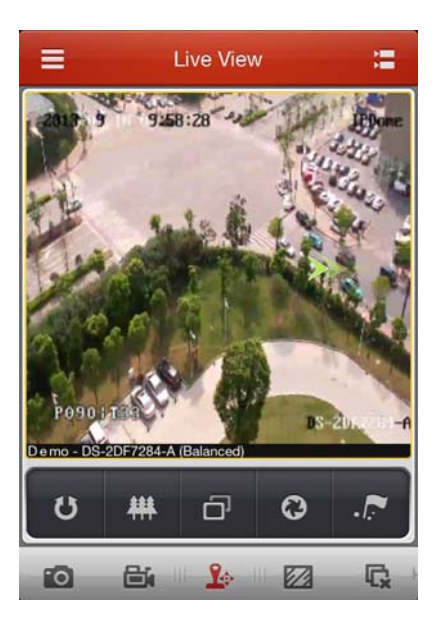

#### **Icon Description**

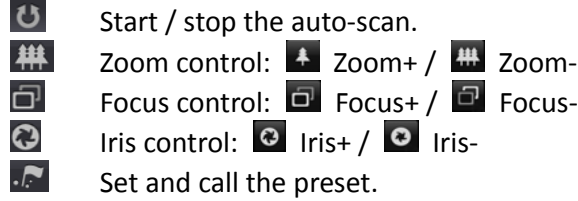

#### **Setting a Preset**

#### *Steps:*

- 1. In the PTZ control mode, slide on the live view window to move the camera to the desired scene.
- 2. Click  $\cdot$  to access the following dialog box.

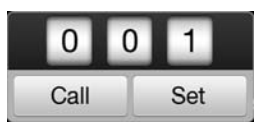

- 3. Slide the number area to set the preset No..
- *Note:* The preset No. should be between 1 and 256.
- 4. Click  $\frac{\text{Set}}{\text{Set}}$  to finish the preset settings.

#### **Calling a Preset**

For the programmed preset, you can slide to set the preset No. in the dialog box and click to call it.

After completion of PTZ control, click  $\mathbb{R}^4$  to hide the PTZ control panel.

#### **Image Quality**

There are three defined image quality types provided, including Clear, Balanced and Fluent. And you can also customize the image quality. Click  $\mathbb Z$  to adjust the quality according to the performance of your network and phone hardware.

*Note:* If you change the image quality, the live view and recording of the device may be affected due to the new settings.

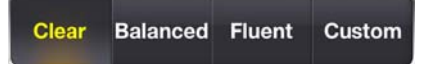

#### **Customize the Image Quality**

*Steps:*

1. Click Custom to activate the customized panel shown below.

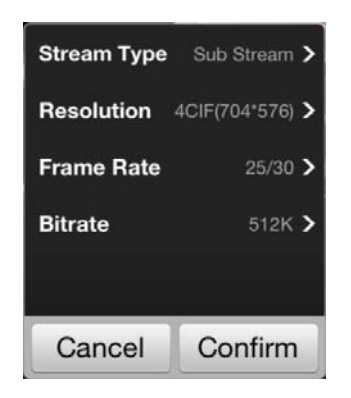

- 2. Configure the parameters according to actual needs, including Stream Type, Resolution, Frame Rate and Bitrate.
- 3. Click  $\frac{\text{Confirm}}{\text{t}}$  to save the settings.

*Note:* The live view effect is related to the performance of your network and phone hardware. If the live view is not fluent or the screen appears blurred, please reduce the resolution, frame rate and bitrate of the camera in Custom mode, or set the image quality as Balanced or Fluent mode.

The following table shows the recommended frame rate and bitrate configuration for different resolution at H.264 video compression by using iPhone5.

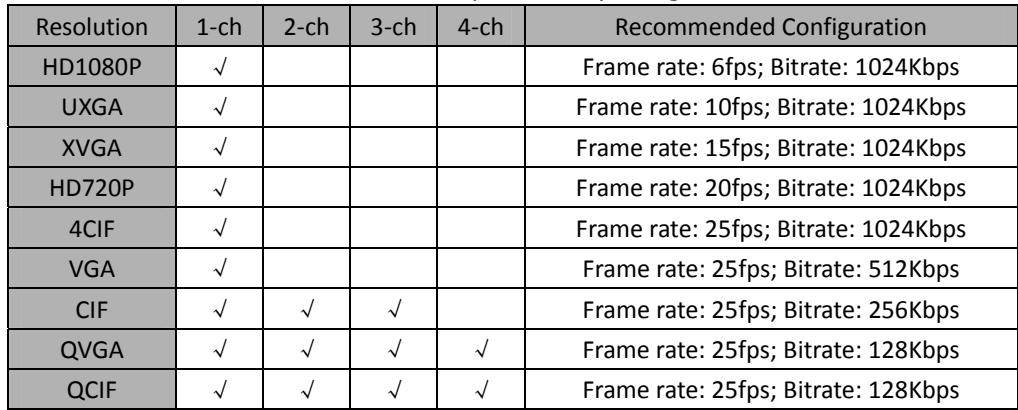

## **Chapter 6 Remote Playback**

You can search the recorded video files stored in the added device for playback.

#### **Start Playback**

#### *Steps:*

- 1. Click  $\blacksquare$  and select  $\blacksquare$  to enter the Remote Playback interface.
- 2. Click  $\mathbf{E}$  to display the added device list.
- 3. Set the start time and end time in the **From** and **To** field to define the search condition.
- 4. Select a device node and click to list all the cameras under it.
- 5. Select  $\Box$  radio button in the camera item to select a camera for playback. *Notes:*
	- 1) You can slide the camera list downwards to refresh the device status.
	- 2) If you select  $\Box$  radio button in the device item, then the first camera of the device is selected for playback.
	- 3) Only the camera with record during that period can be played back successfully.

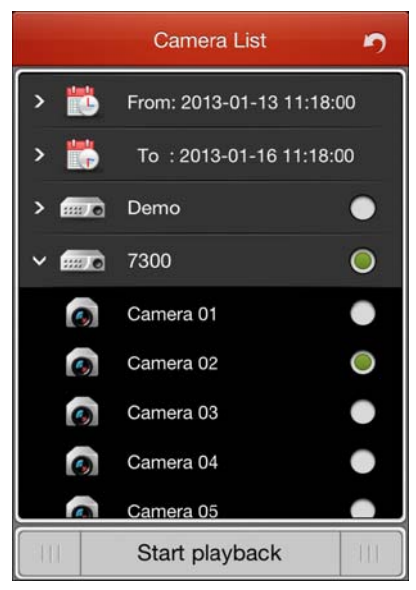

6. Click **Start playback** to start playback.

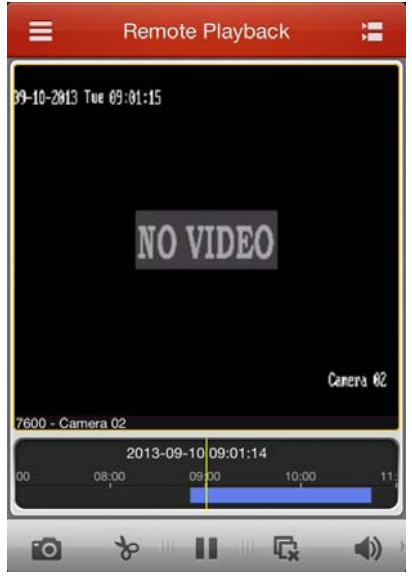

7. You can slide the time line bar to adjust the playback time.

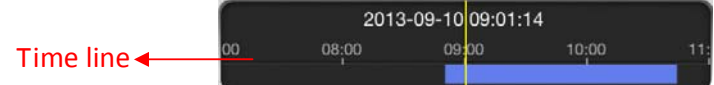

#### **Icon Description**

- $\overline{\phantom{a}}$ Capture picture of the playback window.
- H Pause the playback.
- Q, Stop the playback.
- $\left( \left| {}\right) \right)$ Audio control.
- $\bigoplus$ Digital zoom.

*Note:* You can slide the icon toolbar to show the hidden icons.

### **Stop Playback**

You can click  $\mathbb{Q}$  to stop the playback.

Or you can perform the following steps to stop the playback.

#### *Steps:*

- 1. Click and hold the playback window.
- 2. Drag the window upwards, and the  $\overline{m}$  shows on the top of the window.
- 3. Drag the window to the  $\overline{u}$  until it changes to  $\overline{u}$  and then release the window.

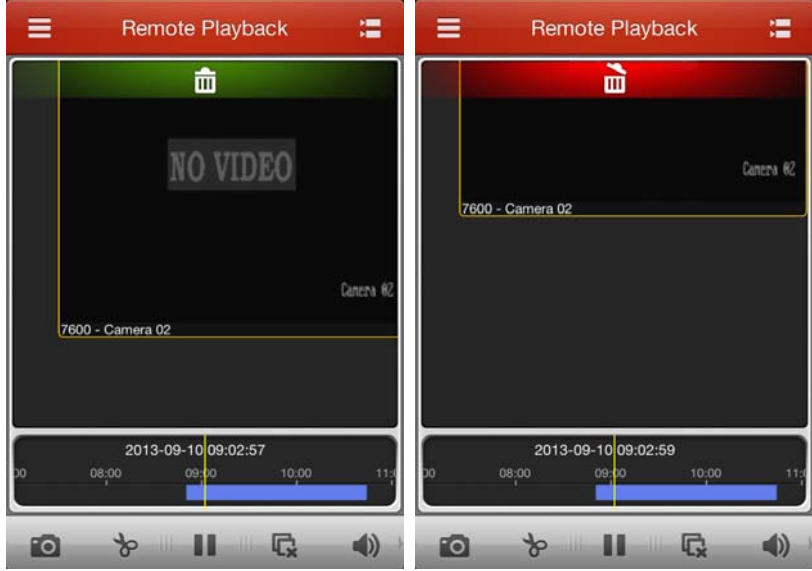

#### **Digital Zoom**

You can realize the partial digital zoom during playback of video files.

*Steps:*

- 1. Slide the icon toolbar to access the hidden icons.
- 2. Click  $\bigoplus$  and then spread two fingers apart to zoom in or pinch them together to zoom out the video. Or you can double‐click on the playing video to realize digital zoom.

#### **Full‐screen Playback**

During playback, you can rotate the iPhone to enter the full‐screen mode. You can press and drag the toolbar to adjust its position.

*Note:* Please release the rotation lock of the iPhone to realize this function. You can touch the screen to activate the control panel after it hides.

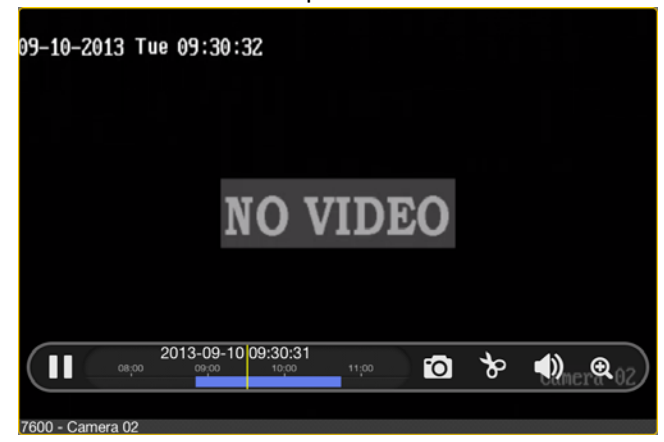

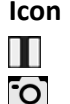

**Icon Description**

Pause the playback.

Capture picture of the playback video.

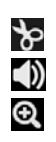

Clip the playback video. Audio control. Digital zoom.